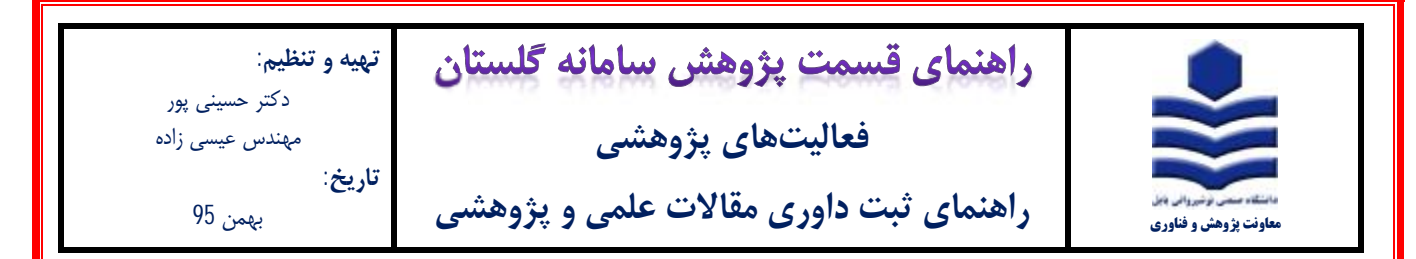

## **مراحل ثبت:**

-1 پس از ورود به سامانه گلستان بر روي تب پژوهش (**1**) کلیک نموده و اطلاعات جامع پژوهشی استاد (**2**) را انتخاب نمایید.

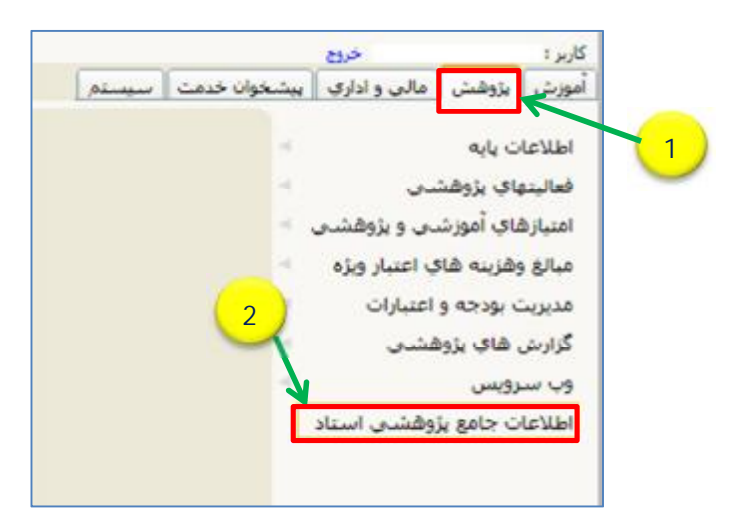

-2 در پنجره اطلاعات جامع پژوهشی استاد، ابتدا ردیف 17 (**1**) را انتخاب نموده و سپس بر روي پنجره باز شده گزینه داوري مقالات علمی و

پژوهشی (**2**) را انتخاب نمایید.

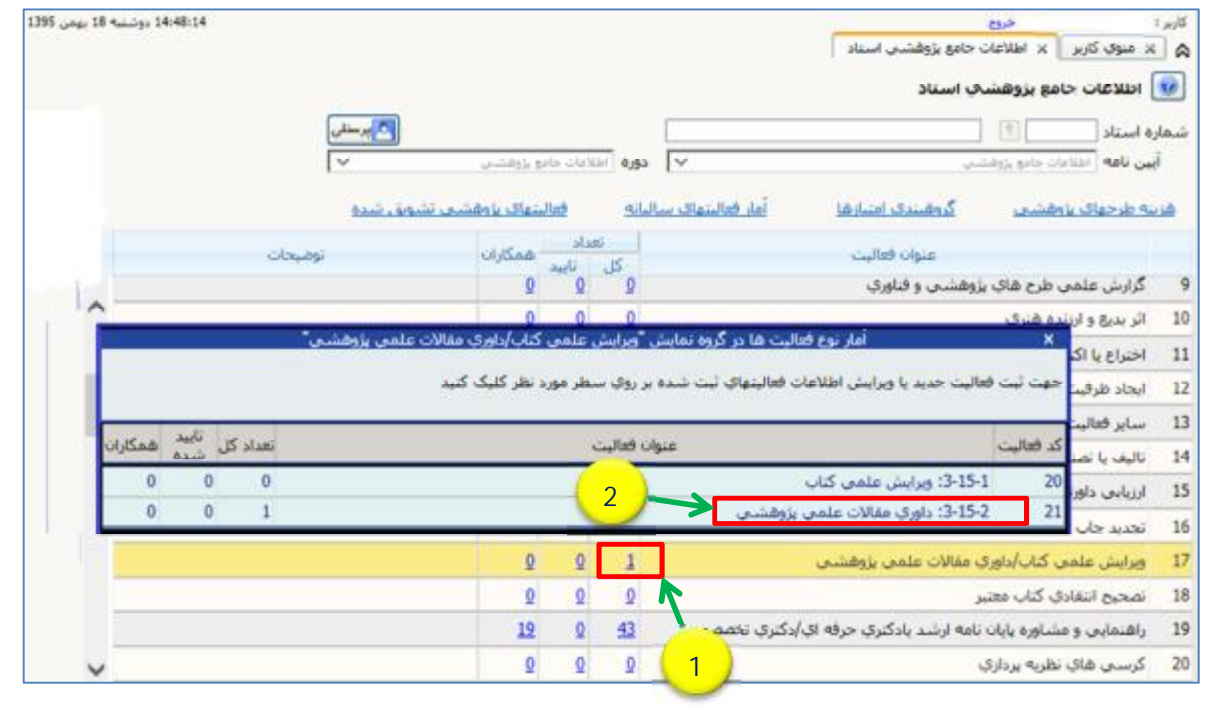

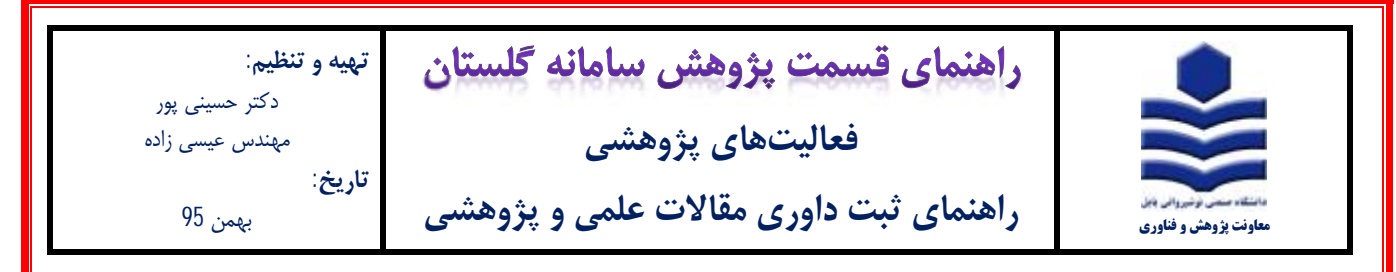

-3 در پنجره باز شده شکل زیر بر روي آیکون ثبت فعالیت جدید (**1**) کلیک نمایید.

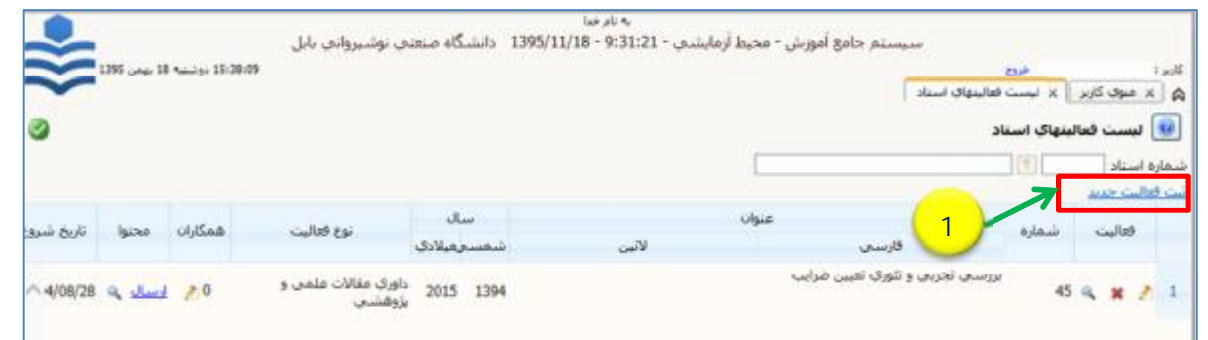

-4 در پنجره فعالیتهاي اساتید، نوع فعالیت (**1**) را داوري مقالات علمی و پژوهشی انتخاب نموده و عنوان (**2**) مقاله داوري شده را تایپ نمایید.

در قسمت تاریخ **(3)** تاریخ داوري مقاله را ثبت نموده سپس بر روي آیکون ایجاد (**4**) کلیک نموده و در پنجره باز شده تعریف همکاران گزینه خیر

**(5)** را انتخاب نمایید. به منظور آپلود مستندات بر روي گزینه ارسال نسخه الکترونیکی (**6**) کلیک نمایید.

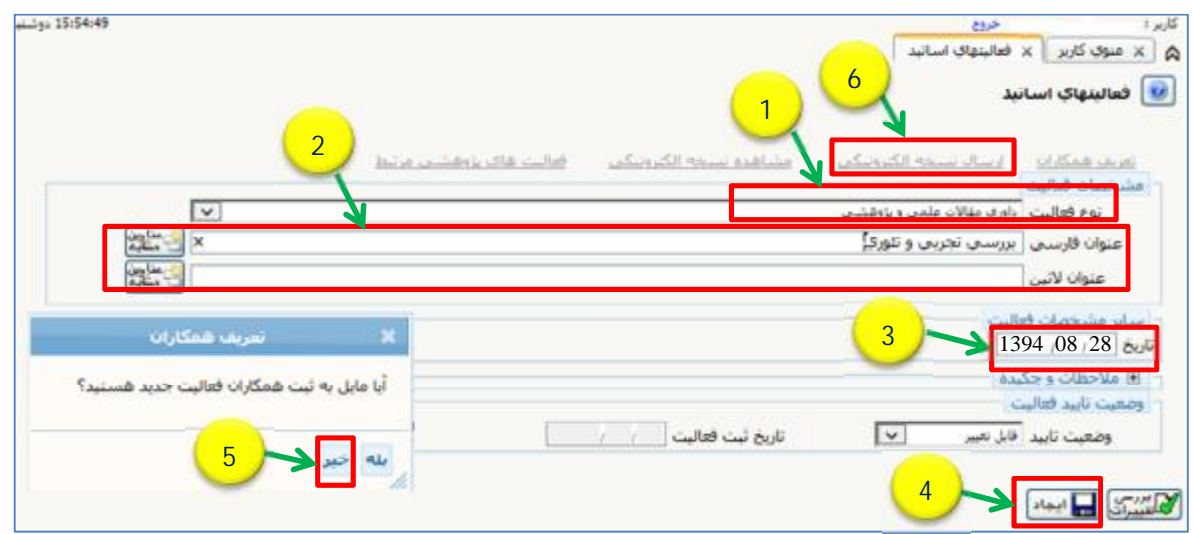

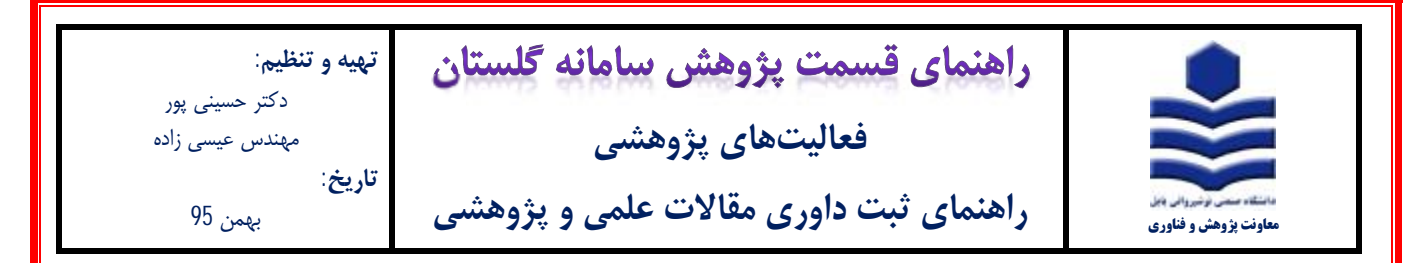

-5 در پنجره شکل زیر، بر روي آیکون ارسال (**1**)کلیک نموده و فایل **PDF** گواهی داوري مقاله علمی پژوهشی را انتخاب و آپلود نمایید.

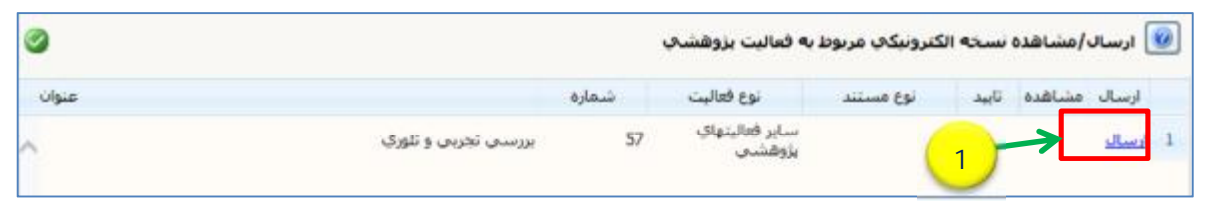

-6 پس از ارسال نسخه الکترونیکی در صفحه اصلی (شکل زیر) وضعیت تایید (**1**) را به حالت تایید ثبت کننده تغییر داده و بر روي آیکون اصلاح (**2**) کلیک نمایید تا پیغام (**3**) "فعالیت مورد نظر در پیشخوان خدمت ثبت شد ..." ظاهر شود.

سپس در قسمت پیشخوان خدمت گزینه تایید فعالیت پژوهشی را انتخاب نموده و فعالیت فوق را جهت تایید به معاونت پژوهشی دانشگاه ارسال

نمایید. (براي توضیحات بیشتر به فایل راهنماي تایید فعالیت پژوهشی مراجعه شود.)

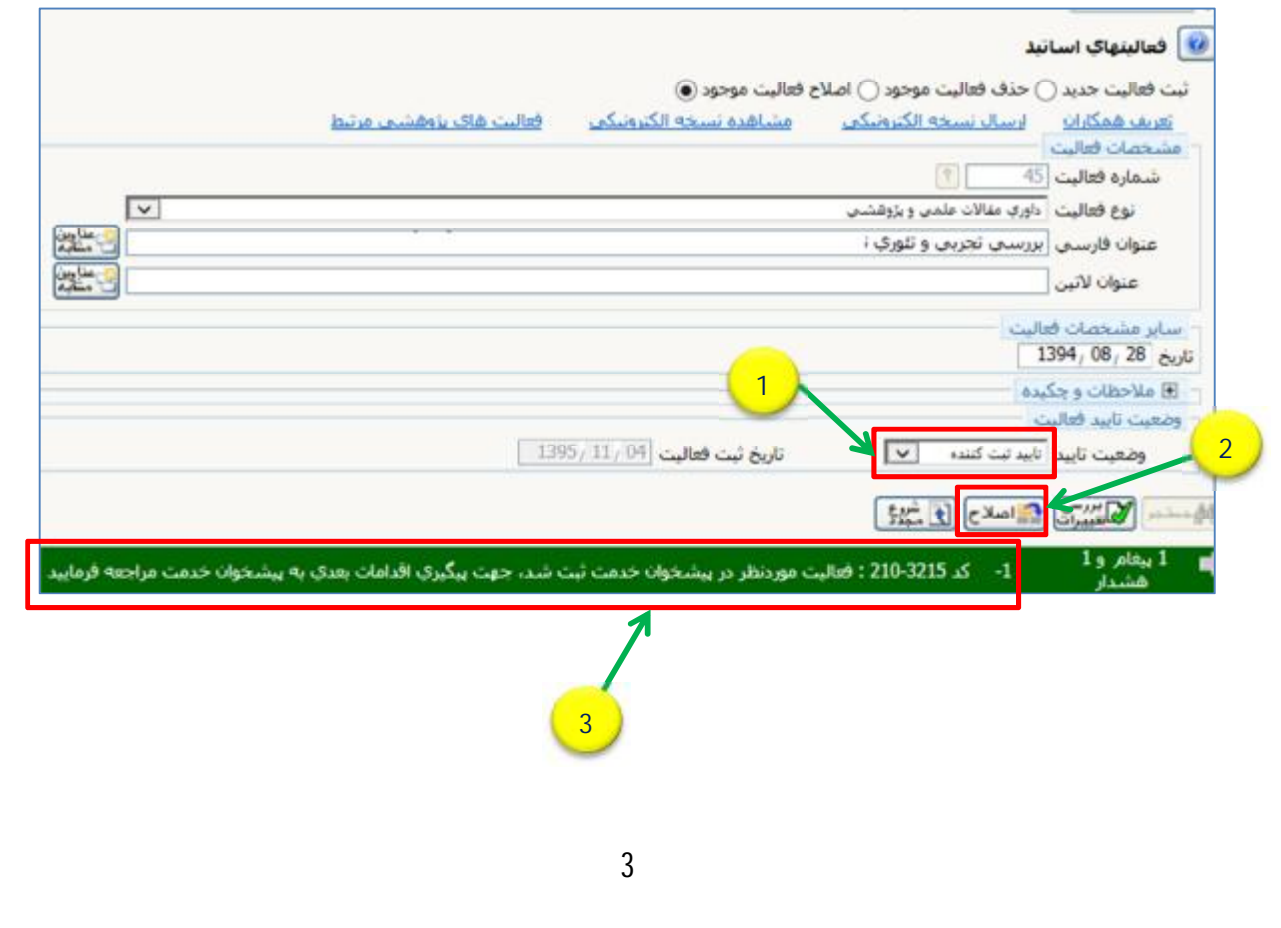